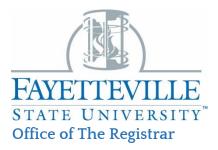

## Common Registration Add Errors

| Error Add                        |                                                                                                    |                                                                                                    |
|----------------------------------|----------------------------------------------------------------------------------------------------|----------------------------------------------------------------------------------------------------|
| Message<br>Campus<br>Restriction | Definition<br>Class is restricted to<br>students with a specific<br>campus code. (Ex: Section<br>is for Distance Education<br>ONLY)                           | Course of Action<br>Select a different section, if<br>available or contact the<br>department of the course.                                                                                               |
| Class<br>Restriction             | Section is restricted to<br>students with a specific<br>classification (FR, SO, JR,<br>SR). This classification is<br>based on the student's<br>earned hours. | Review detailed section<br>information by clicking on the<br>course title hyperlink in Self-<br>Service Banner and then click<br>restrictions. Contact the<br>department of the course for<br>exceptions. |
| Closed<br>Section                | This section is full and<br>there are no seats<br>available.                                                                                                  | Choose a different section or contact the department of the course.                                                                                                    |
| Closed -<br>Waitlisted           | This section is full.<br>Waitlisting is available.                                                                                                    | You may add yourself to the<br>waitlist. If a seat becomes<br>available, you will be notified via<br>your Fayetteville State<br>University email. See waitlist<br>Instructions.                           |
| Closed -<br>Waitlist Full        | This section is full. The waitlist is full.                                                                                                    | Select another section of this<br>course or contact the<br>department of the course for<br>exceptions.                                                                                                    |
| Co-requisite<br>Restriction      | You are attempting to registrar for a course that has a co-requisite.                                                                                         | You must register for both<br>courses at the same time (in the<br>same transaction) or contact the<br>department for exceptions.                                                                          |

| Duplicate<br>Course                        | You are attempting to<br>register for two sections<br>of the same course in the<br>same term which is not<br>allowed.                            | Contact the department of the course for exceptions.                                                                                                    |
|--------------------------------------------|----------------------------------------------------------------------------------------------------|----------------------------------------------------------------------------------------------------|
| Field of<br>Study<br>Restriction           | You are attempting to<br>register for a section that<br>has a major, minor or<br>concentration restriction.                                      | Choose a different section or<br>contact the department of the<br>course for exceptions.                                                                                                    |
| Instructor<br>Approval<br>Required         | You are attempting to<br>register for a course<br>section that requires an<br>override permit from the<br>instructor.                            | Choose a different section or contact the instructor of the course.                                                                                                    |
| Level<br>Restriction                       | This section is restricted<br>to students with a specific<br>level. (Undergraduate,<br>Graduate, etc.)                                           | Choose a different section or contact the department of the course.                                                                                                    |
| Maximum<br>Hours<br>Exceeded               | You have exceeded the<br>maximum number of<br>credit hours allowed for<br>the term.                                                              | Contact your Advisor to request<br>a Course Overload to register<br>for the course.                                                                                                    |
| Prerequisite<br>and/or Test<br>Score Error | Course pre-requisites<br>have not been met.<br>Prerequisites may include<br>other courses, test scores<br>or admission to a specific<br>program. | Review detailed section<br>information by clicking on the<br>course title hyperlink in Self-<br>Service Banner and then click<br>pre-requisites or review the<br>University Catalog. Contact the<br>department of the course for<br>exceptions. |
| Program<br>Restriction                     | Enrollment in course is<br>limited to specific<br>programs or major.                                                                             | Review detailed section<br>information by clicking on the<br>course title hyperlink in Self-<br>Service Banner and then click<br>restrictions or review the<br>University catalog. Contact the<br>department of the course for<br>exceptions.   |
| Repeat<br>Count<br>Exceeds 0               | You have received the maximum number of credits for this course.                                                                                 | The course is not repeatable for additional credit.                                                                                                    |

| Repeat<br>Hours<br>Exceeded                             | You have already received<br>the maximum credits<br>allowed for this course.                                                                             | You have repeated this course<br>for the maximum number of<br>credits allowed. Select a<br>different course.                  |
|---------------------------------------------------------|----------------------------------------------------------------------------------------------------|----------------------------------------------------------------------------------------------------|
| Student<br>Attribute<br>Restriction                     | Section is restricted to students with a specific attribute.                                                                                             | Choose a different section or contact the department of the course for exceptions.                                            |
| Student<br>Status<br>Prohibits<br>Registration          | If the student has an<br>inactive status on their<br>student record, they will<br>receive this error.                                                    | Contact the Office of The<br>Registrar at 910-672-2850 or<br>email <u>FSURegistrar@uncfsu.edu</u> .                           |
| Time<br>Conflict                                        | You are attempting to<br>register for a course<br>section that meets at the<br>same time (or overlaps)<br>with the CRN listed.                           | Select another section or<br>contact the department of the<br>course for exceptions.                                          |
| You are not<br>permitted to<br>Register at<br>this time | This message is created<br>when a student is trying<br>to register outside their<br>registration window<br>(priority registration).                      | Contact your advisor to inquire<br>as to when you are able register                                                           |
| You require<br>re-admission<br>prior to<br>registration | You are considered a<br>readmit student if you<br>have previously attended<br>FSU but have not been<br>enrolled for either a fall or<br>spring semester. | Contact the Office of<br>Admissions at (910) 672-1371 or<br>email <u>admissions@uncfsu.edu</u><br>to reapply for readmission. |

## STEPS TO REGISTER FOR A CLOSED COURSE

You must first seek permission to register for a closed class with the Instructor of the course.

| Course Name           | <i>Course<br/>Subject</i> | <i>Course</i><br><i>Number</i> | Section | CRN  | Campus |
|-----------------------|---------------------------|--------------------------------|---------|------|--------|
| General<br>Psychology | Psychology                | 210                            | 05      | 6561 | Main   |

- 1. Login to *self-service banner* to launch the dashboard
- 2. Click on *Registration & Planning* under *Registrar menu*
- 3. Select **Register for classes**
- 4. Enter your *Network credentials* (1<sup>st</sup> time users only)
- 5. Click on the *Term* for which you are registering (i.e., Summer 2023, Fall 2023. etc.).
- 6. *Enter the 4-digit CRN* number assigned to the closed course

| /                                                                                                    |       |                              |                     |    |              |              |            |            |    |                   |
|----------------------------------------------------------------------------------------------------|-------|------------------------------|---------------------|----|--------------|--------------|------------|------------|----|-------------------|
| 📰 🎯 ellucian                                                                                                    |       |                              |                     |    |              |              |            | <b>*</b> ( | 1  | Knight, Sonya     |
| Student - Registration Select a Term - Register for Classes                                                                                                    |       |                              |                     |    |              |              |            |            |    |                   |
| Register for Classes                                                                                                    |       |                              |                     |    |              |              |            |            |    |                   |
| Find Classes Finite CRNs Schedule and Options                                                                                                    |       |                              |                     |    |              |              |            |            |    |                   |
| Mithdead Carles Used in deglations a robotic survey team to be a second of the second robotic second robotic survey team to be a second of the second robotic second robotic second roboti |       |                              |                     |    |              |              |            |            |    |                   |
| tti Schedule Ell Schedule Details                                                                                                    | 5     | Summary                      |                     |    |              |              |            |            |    | Tuition and Frees |
| lass Schedule for Summer Sossion   2022<br>Sunday Monday Tuesday Wednesday Thursday Friday Saturday                                                                                                    | -     | Title                        | Details             | Но | NE CRN       | Schedule Typ | Status     | Acti       | on | φ.                |
| Sunday monosy resony veronescey marsey rrisey Securacy<br>Sam                                                                                                    | • * 1 | eading Organizations         | MGMT 615,           | 3  | 3149         | Online Cou   | Registered | Nor        | ne | ×                 |
| 7am                                                                                                    |       |                              |                     |    |              |              |            |            |    |                   |
| ban                                                                                                    |       |                              |                     |    |              |              |            |            |    |                   |
| Sam                                                                                                    |       | Total Hours   Registered: 3) | Dilling: 3   CEUL 0 | Me | c 0   Maxi 6 |              |            |            |    |                   |
| Parels w                                                                                                    |       |                              |                     |    |              |              |            |            |    | Submit            |

7. Select **Submit** at the bottom of the page to enroll in the course.